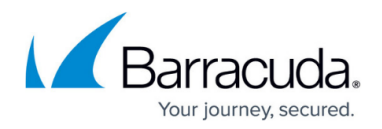

## **Certificate Store Page**

<https://campus.barracuda.com/doc/73720598/>

The **Certificate Store** page lets you create, upload, and manage certificates on the Control Center and stand-alone firewalls. Certificates in the certificate store can be used for firewall services such as SSL Inspection. For information on how to enable the certificate store and how to create, import, and export certificates, see [How to Manage Certificate in the Certificate Store](http://campus.barracuda.com/doc/73720165/).

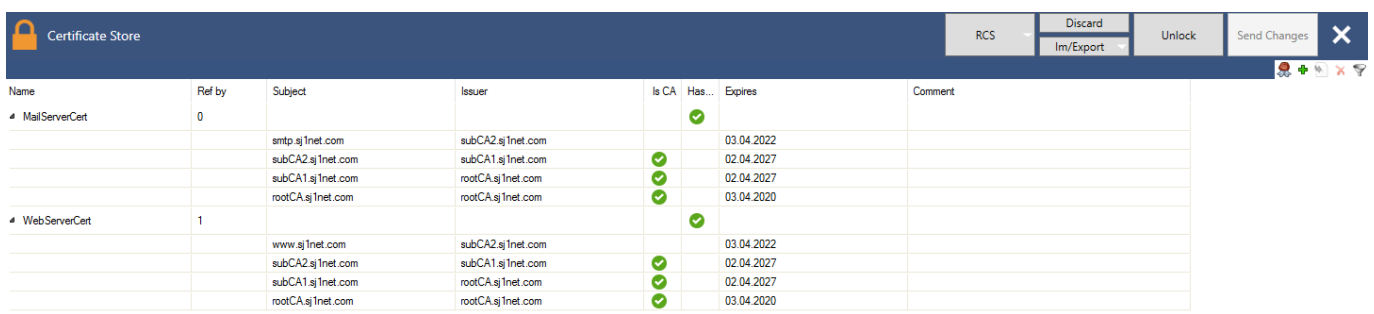

### **Viewing Certificate Details**

To view the details of certificates in the certificate store list, click the expand (triangle) indicator in the **Name** field.

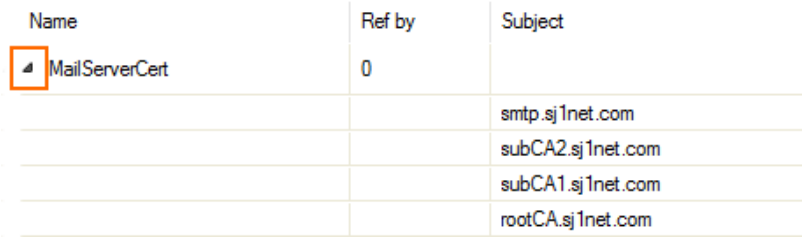

Certificate information is displayed in the columns as follows:

- **Name** Shows the name of the certificate.
- Ref by Shows if the certificate has references.
- **Subject** Shows the subject alternative name of the certificate.
- **Issuer**  Shows the issuer of the certificate.
- **Is CA** A green tick indicates whether the certificate is a CA.
- **Has Key** A green tick indicates whether the certificate has an authorized public key assigned.
- **Expires** Shows the expiration date of the certificate.
- **Comment** Displays additional information if available.

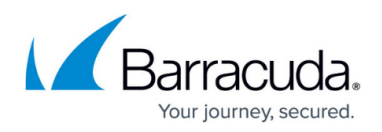

#### **Managing Certificate Entries**

To manage certificate entries, use the right-click context menu.

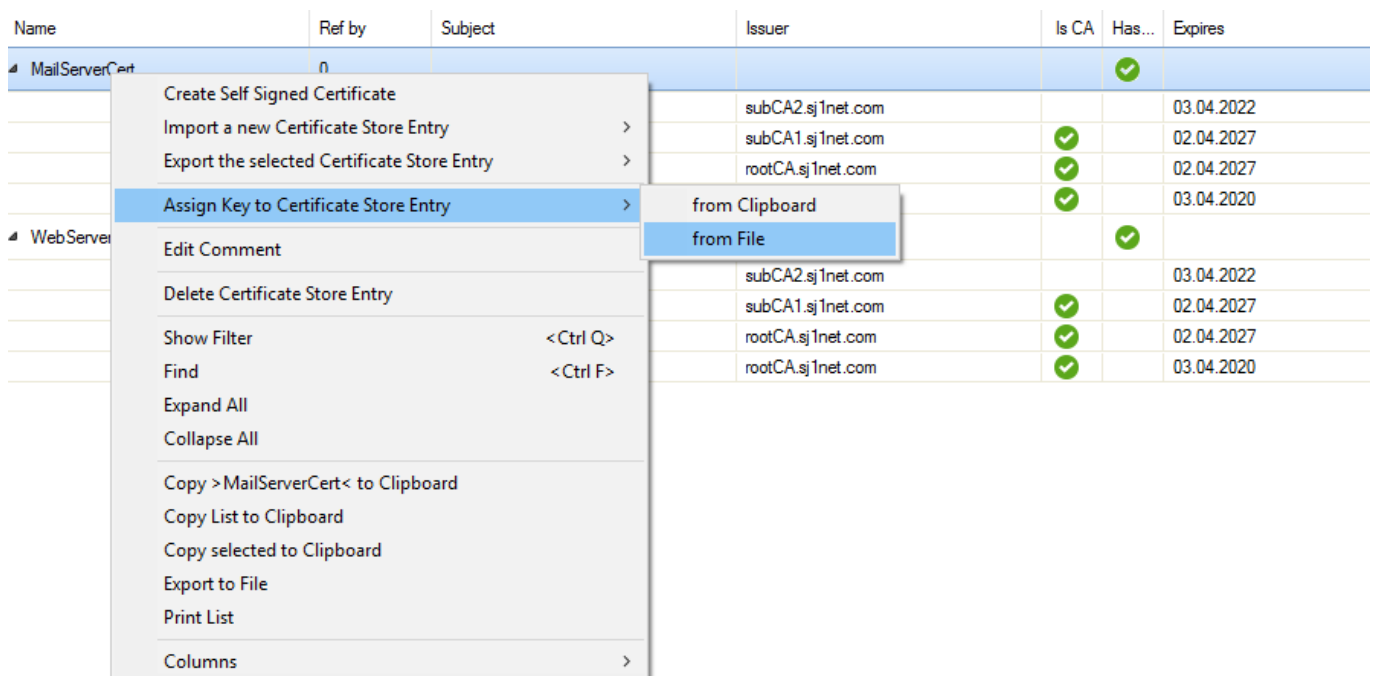

The context menu provides the following options:

- **Create Self Signed Certificate** Lets you create a certificate.
- **Import a new Certificate Store Entry** Lets you import a certificate.
- **Export the selected Certificate Store Entry** Lets you export a selected certificate.
- **Assign Key to Certificate Store Entry** Lets you import a key for a selected certificate.
- **Edit Comment** Lets you add information to a selected certificate.
- **Delete Certificate Store Entry**  Lets you export a selected certificate.
- **Show Filter** Opens the filtering section.
- **Find** Opens the search bar.
- **Expand/Collapse All** Expands or collapses the entries view.
- **Copy** Lets you copy the selected entry, certificate, or list to the clipboard.
- **Export** Lets you export the selected entry to a file.
- **Print** Lets you print the selected entry.

For information how to use the context menu, see [How to Manage Certificate in the Certificate Store.](http://campus.barracuda.com/doc/73720165/)

#### **Filter Options**

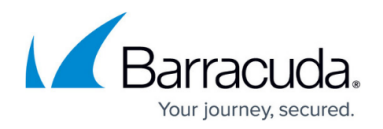

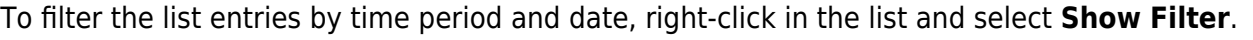

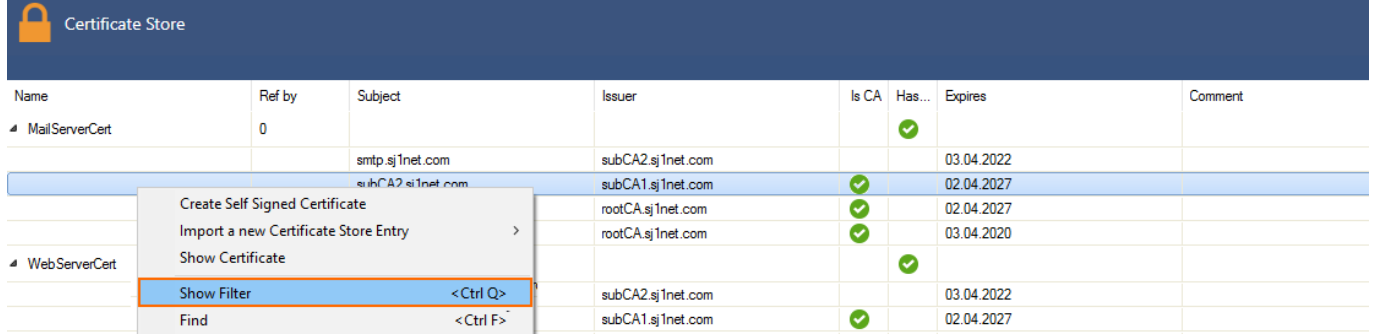

The filtering section provides a field for each column. Enter the filter criteria in the field above the column to use for the filter.

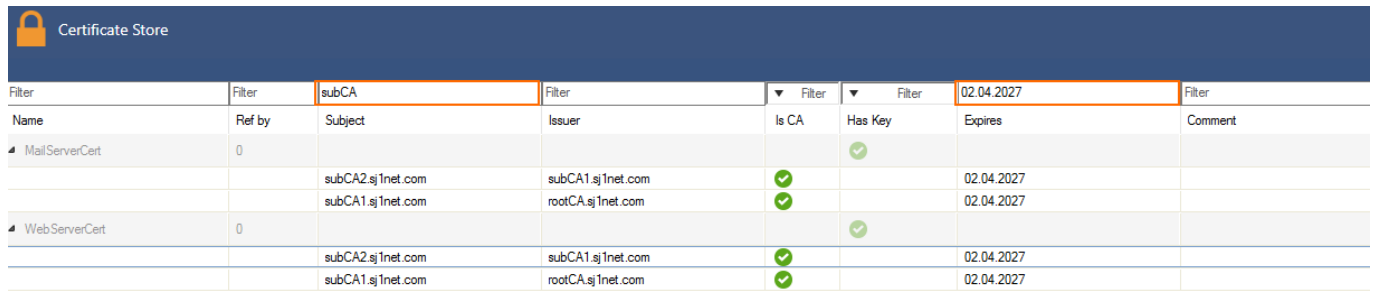

To reset the filter, right-click in the list again and select **Clear and Hide Filter**.

Certificate Store Name Ref by Subject Issuer Is CA Has... Expires Comment  $\sqrt{a}$  $\bullet$ MailServerCert subCA2.sj1net.com subCA1.si1net.com Ø 02.04.2027 et.com  $\bullet$ 02.04.2027 Create Self Signed Certificate WebServerCert  $\overline{\phantom{a}}$  $\bullet$ Import a new Certificate Store Entry  $\overline{\phantom{a}}$  $\overline{\bullet}$ 02.04.2027 Show Certificate net.com  $\bar{\bullet}$ 02.04.2027 et.com Clear and Hide Filter <Ctrl Q> Find <Ctrl F> **Expand All** Collapse All Copy List to Clipboard

To search for entries by keyword, right-click in the list and select **Find**.

Enter the keyword in the search box. To search for case sensitive entries, select the **Case** check box.

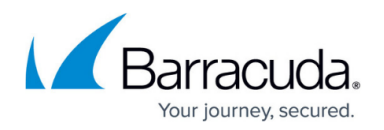

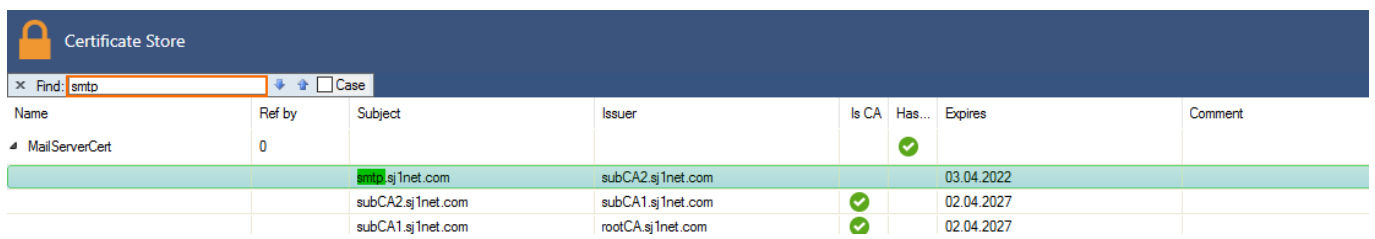

All search results that match the keyword appear highlighted in green. Use the arrow icons in the search box to jump to the next entry.

#### **Advanced Certificate Details**

The **Certificate View** window shows advanced details of the certificate. To access the **Certificate View** window, either double-click or right-click a certificate in the list and select **Show Certificate**.

The main window shows the subject, issuer, and key. To view advanced details, click **Detail View**.

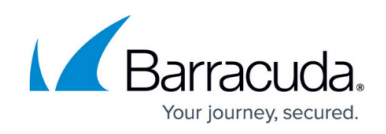

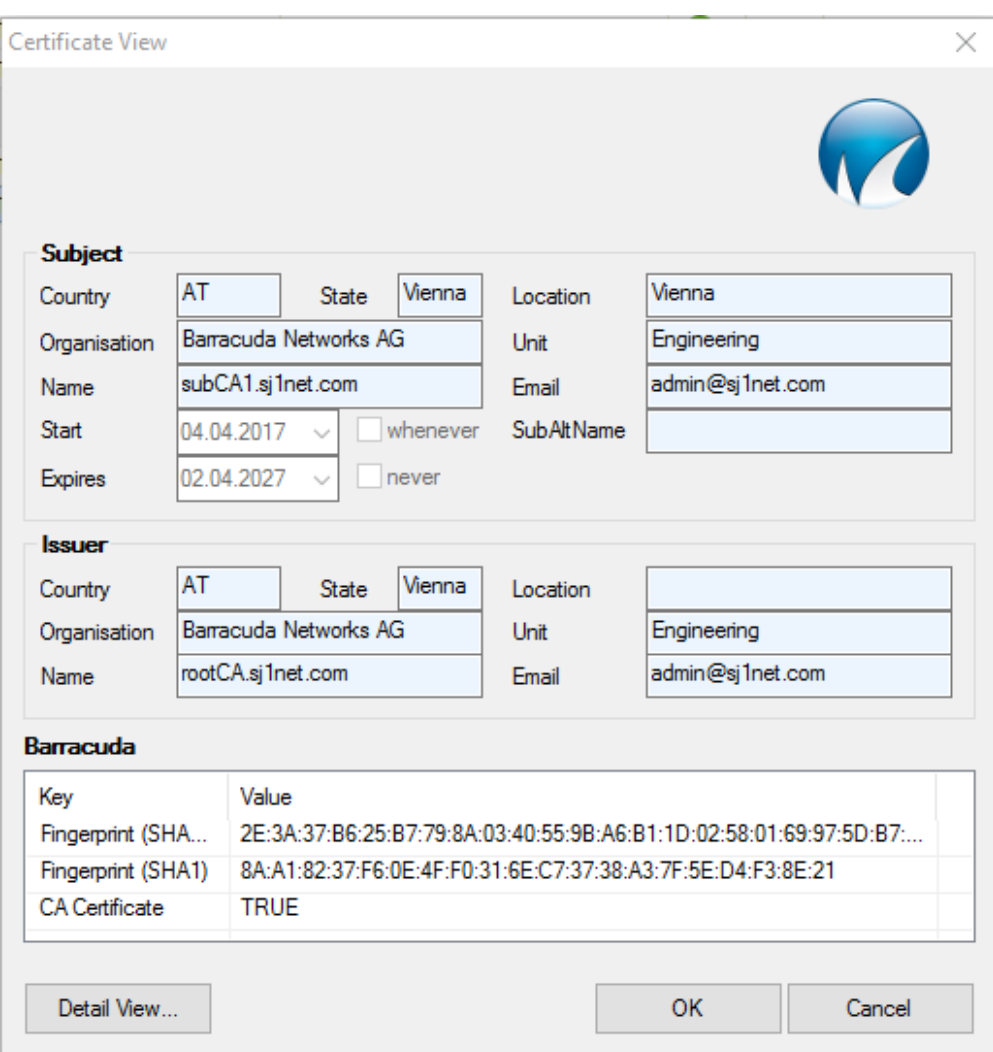

Advanced information, such as path and trust chain, is arranged in tabs.

The **General** tab shows if the certificate is trusted. It also provides the option to install the certificate.

### Barracuda CloudGen Firewall

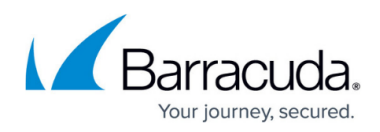

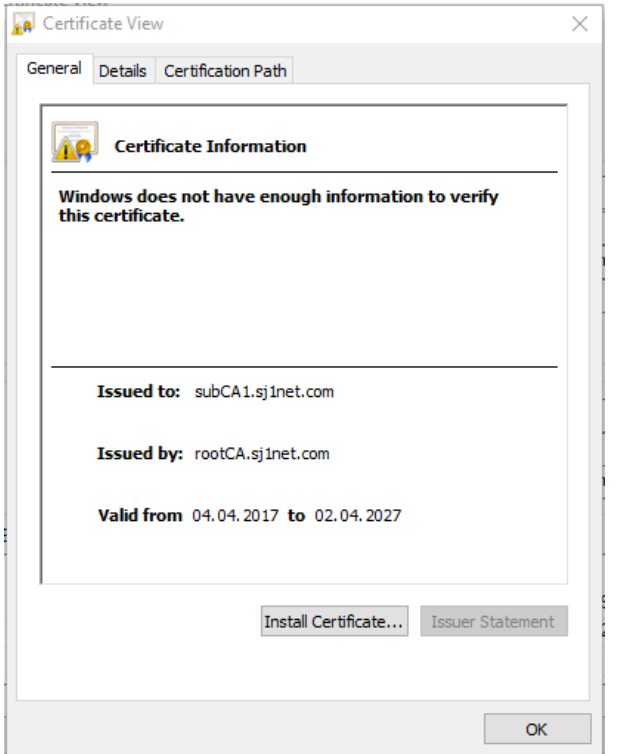

The **Details** tab shows all information that is available for the certificate. To narrow down the entries, click the **Show** drop-down field, and select the filter criteria.

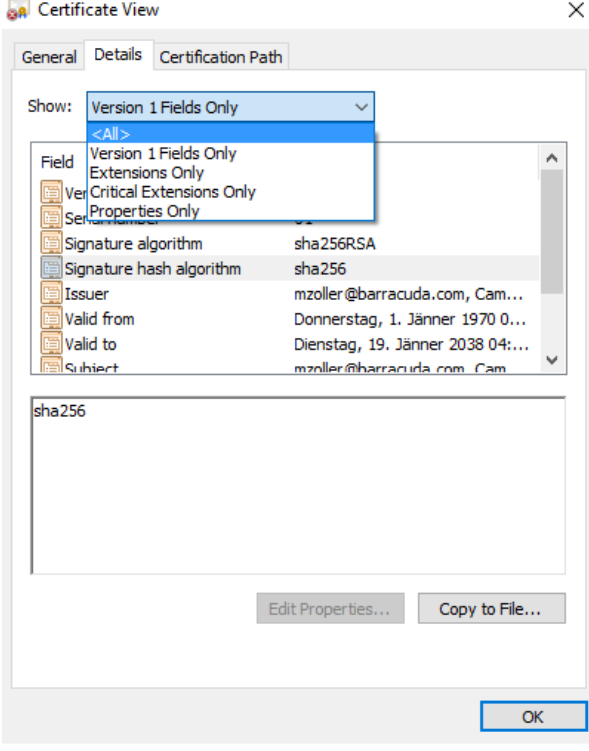

The **Certification Path** tab shows path, trust chain (if available), and status of the certificate.

# Barracuda CloudGen Firewall

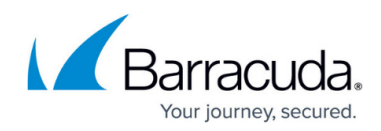

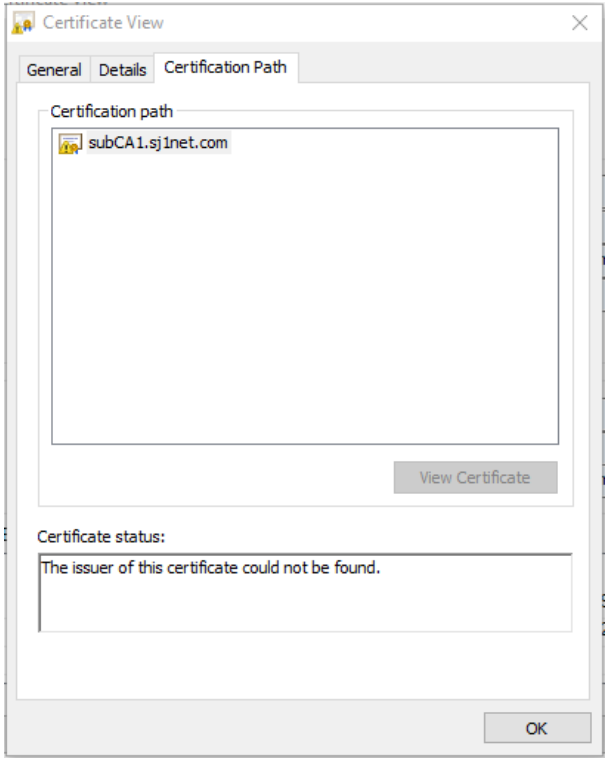

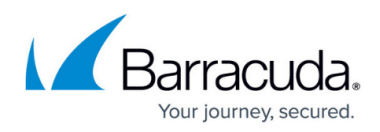

#### **Figures**

- 1. cert\_store.png
- 2. cert list.png
- 3. cert\_expand.png
- 4. cert filter1.png
- 5. cert\_filter2.png
- 6. cert\_search.png
- 7. cert\_find.png
- 8. cert\_view.png
- 9. cert\_view1.png
- 10. cert\_view2.png
- 11. cert\_view3.png

© Barracuda Networks Inc., 2019 The information contained within this document is confidential and proprietary to Barracuda Networks Inc. No portion of this document may be copied, distributed, publicized or used for other than internal documentary purposes without the written consent of an official representative of Barracuda Networks Inc. All specifications are subject to change without notice. Barracuda Networks Inc. assumes no responsibility for any inaccuracies in this document. Barracuda Networks Inc. reserves the right to change, modify, transfer, or otherwise revise this publication without notice.